# **Seagate® FreeAgent® DockStar™ Network Adapter**

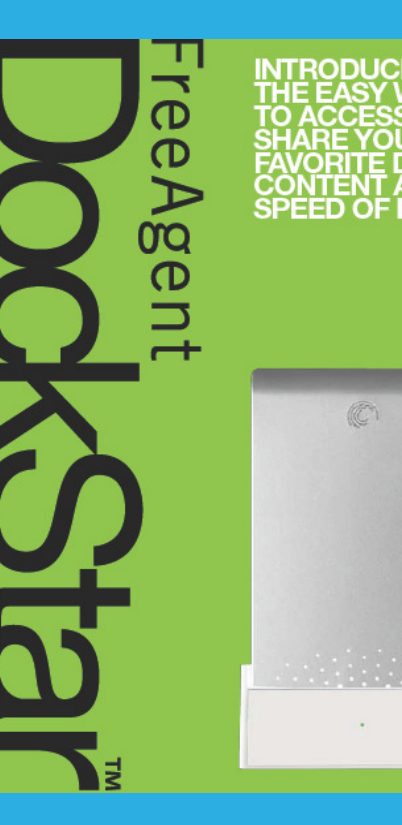

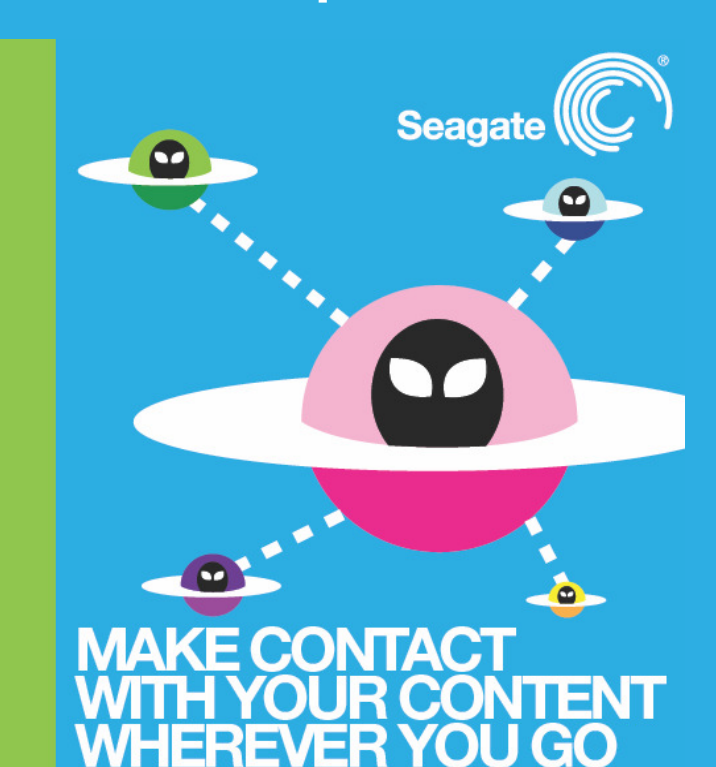

**Reviewer's Guide Sept. 2009** 

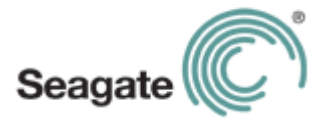

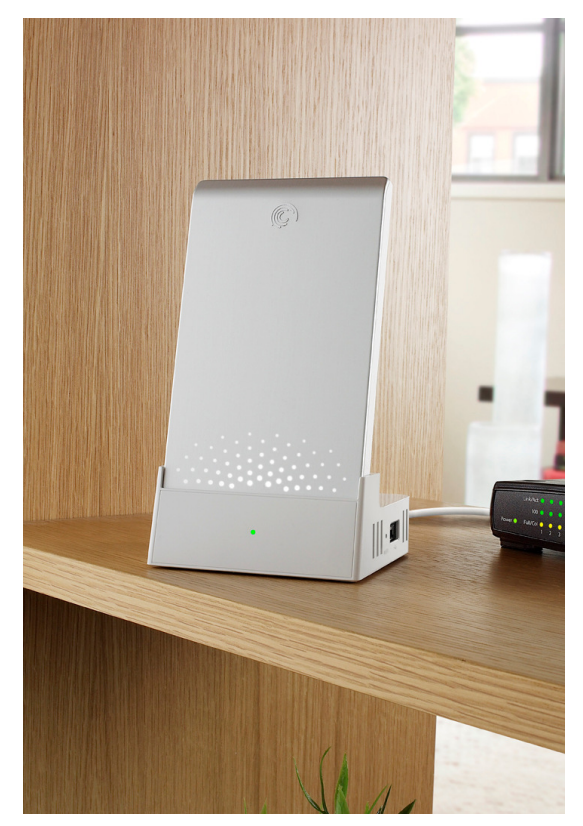

Thank you for reviewing Seagate's latest accessory for the award winning FreeAgent Go portable hard drive—the new Seagate FreeAgent DockStar™ FreeAgent DockStar is a new, easy-to-use, network solution that helps you access your content on your FreeAgent Go from anywhere in the world, as well as share your digital content with family and friends!

Seagate is excited for you to have the opportunity to use and enjoy this digital sharing device with a Seagate FreeAgent Go or any USB-connected mass storage device.

FreeAgent DockStar merges the world between the connected home and the connected individual by making it easy to share, access, and upload digital content via the Internet from any networked computer or iPhone. Until now, networking solutions have been plagued with difficult setups, requisite technical knowhow or expensive niche hardware. But not anymore – FreeAgent DockStar is simple to install and setup! We're certain you'll find the FreeAgent DockStar a breeze to operate and a pleasure to use.

The following is intended to help guide you in setting up, customizing and navigating a FreeAgent

DockStar, but should you require additional information or if you have any questions, please contact:

Siobhan M. Lyons Seagate Branded Solutions Office: 408.328.2247 – Mobile: 202.431.9411 siobhan.m.lyons@seagate.com

Nathan Papadopulos Seagate Branded Solutions Office: 408.328.2167 – Mobile: 415.420.3152 nathan.papadopulos@seagate.com

## **Getting Started**

Setting up and activating the DockStar is quick and easy. First, insert your Ethernet cable into the Gigabit Ethernet port on the back of the DockStar device, then attach the other end of the cable to your router. Plug in the AC adapter and connect power to DockStar.

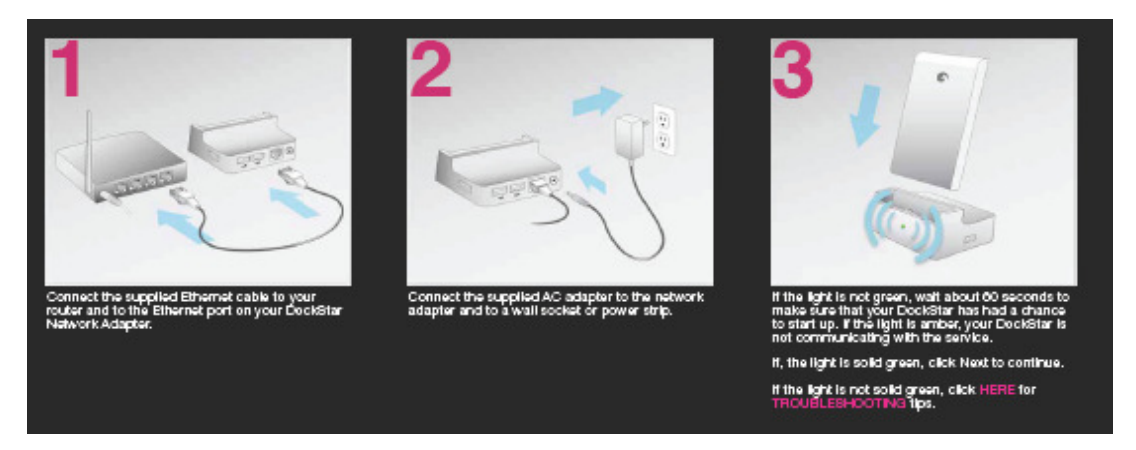

The LED on the bottom of the dock should first blink green and then go solid green. If the LED light goes solid amber or blinking yellow, some trouble shooting may be required. In this case, please reference the table below or contact your Seagate representative for assistance.

## **LED scheme for reference:**

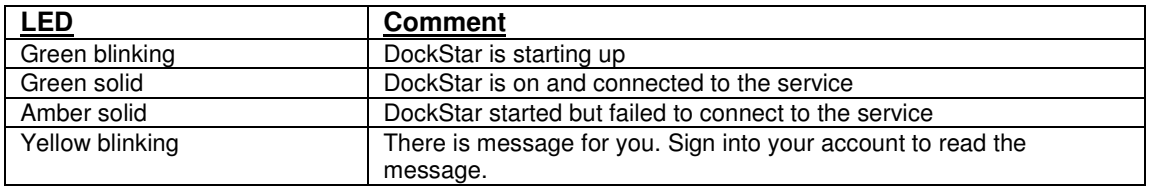

Once your LED light goes green and your DockStar is up and running, launch a browser window on your computer and visit http://www.seagate.com/activatemydockstar to register. You can activate the DockStar with your email and a password of your choosing. (NOTE: During activation, the product activation ID for your DockStar should automatically populate in the browser window. However, should it not do so, you can manually enter the 26-character product activation ID located on the bottom of your dock).

The email address and password you select during the activation process will be the same credentials used every time you log in to manage your DockStar thereafter. You can also change your password associated with your account at any time by clicking on the "Change Password" button in the settings page.

Following activation, you will receive a confirmation email. Just click on a link in the email and it will direct you to your home page: http://dockstar.pogoplug.com. Log in using the email address and password you created.

http://dockstar.pogoplug.com will become your one-stop for all things related to access, sharing and management of the DockStar. We recommend you bookmark this page as you will be visiting it anytime you wish to share or manage your DockStar content.

From http://dockstar.pogoplug.com you can:

- Share drives and directories
- Manage content on your drives
- Rename attached drives
- Remove drives safely
- Publish updates to RSS feeds and social networking sites like Facebook, Twitter and MySpace.
- Download your client application so that your DockStar will appear as a drive letter on your system.

## **Some things to Consider Before Using DockStar**

- 1 **If you want to remove a hard drive connected to your DockStar, you must first eject the drive through the web interface before physically disconnecting it from your dock.**  Failing to properly eject your hard drives from the DockStar may cause you to lose the data on your drive.
	- **To safely eject a drive from your DockStar**:
		- 1 Login to http://dockstar.pogoplug.com
		- 2 Click "settings" in the upper right
		- 3 Find the drive you wish to disconnect and click the "Eject" button located next to that drive icon.

## 2. **FreeAgent DockStar is Designed for Household Use with UDP**

Your FreeAgent DockStar is designed for household use and is not a Network Attached Storage drive in the business sense. For this reason, you may encounter an issue if you attempt to set up your DockStar in an office environment and have a firewall set up that blocks the transmission of UDP packets or if UDP is turned off in your router configuration. If this happens, the following details should help you get the necessary UDP packets to be unfiltered:

FreeAgent DockStar will attempt to send outbound UDP packets through the default gateway assigned by DHCP to http://dockstar.pogoplug.com. DockStar expects to receive UDP packets back from the same host and port that it sends to. Most Network Address Translation (NAT) routers will have UDP session management that allows outbound UDP to implicitly allow responses back to the source machine and port. However, if you have custom firewall rules in your router, you will need to add a rule to allow the DockStar in and out to http://dockstar.pogoplug.com.

Once DockStar receives confirmation from UDP, the LED should go solid green. If it fails to receive UDP responses back from the probes, the LED will go solid amber. If this happens, please contact your Seagate representative for assistance. Please do keep in mind that this is not a scenario that most people will encounter because the DockStar is designed for use by consumers at home.

# **Mounting your Drive Locally**

Making your DockStar drives appear as any other hard drive attached to your computer is easy. Just log into your account and click on the 'Make your Pogoplug look like a desktop drive' link at the top of the page. Choose the appropriate operating system from the selections, and the download will start automatically. Install from your download as you normally would. When asked, enter your email address and password that you used when you created your DockStar account.

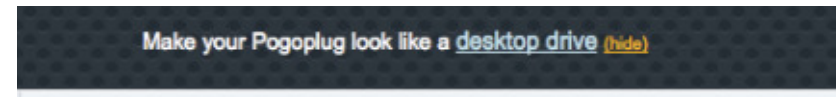

By installing the desktop application and having your DockStar mounted on your desktop, you will have most of the basic data management functionality that is available to you when working with local drives—such as renaming, copying, etc.—as well as be able to use traditional drag and drop functionality.

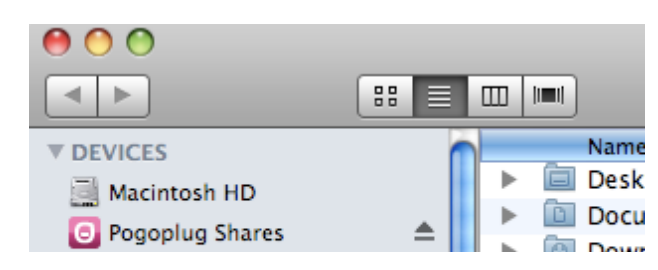

When DockStar is running on your Windows or Mac, you will see a Pogoplug icon in the menu bar in the upper right corner of your screen. By clicking this icon, you can view what login has been used to authenticate the FreeAgent DockStar software, as well as which software version you are running, preferences, and the choice to logout.

#### **Singe Drive vs. Multiple Drive View**

There are two options for mounting your DockStar to your desktop: Single Drive and Multi Drive View. Single drive view will place all your DockStar drives and folders into a single drive icon. After doubleclicking on this drive icon on your desktop, you will see:

- a folder for your DockStar drive
- a folder for the shares you have created, and
- a folder for shares that have been given to you by others.

Each of these folders contains more folders related to the specific type of access.

If you select the Multi drive view, you will get a desktop icon for each share category. These desktop drive icons will give you access to the same content as you have in single view, just through multiple desktop mounted drives.

# **Experiencing FreeAgent DockStar!**

Now that you're up and running, the true experience of FreeAgent DockStar begins!

Wouldn't it be cool to share pictures or videos with your parents, friends, family, without spending hours uploading to various online sharing services? With FreeAgent DockStar, populating and sharing content, as well as digitally connecting with others is easy! It brings a whole new level of simplicity to the concept of networking.

Using the following basic guidance below, even the least technologically savvy consumer will be able to engage with friends, family and colleagues in a new virtual world.

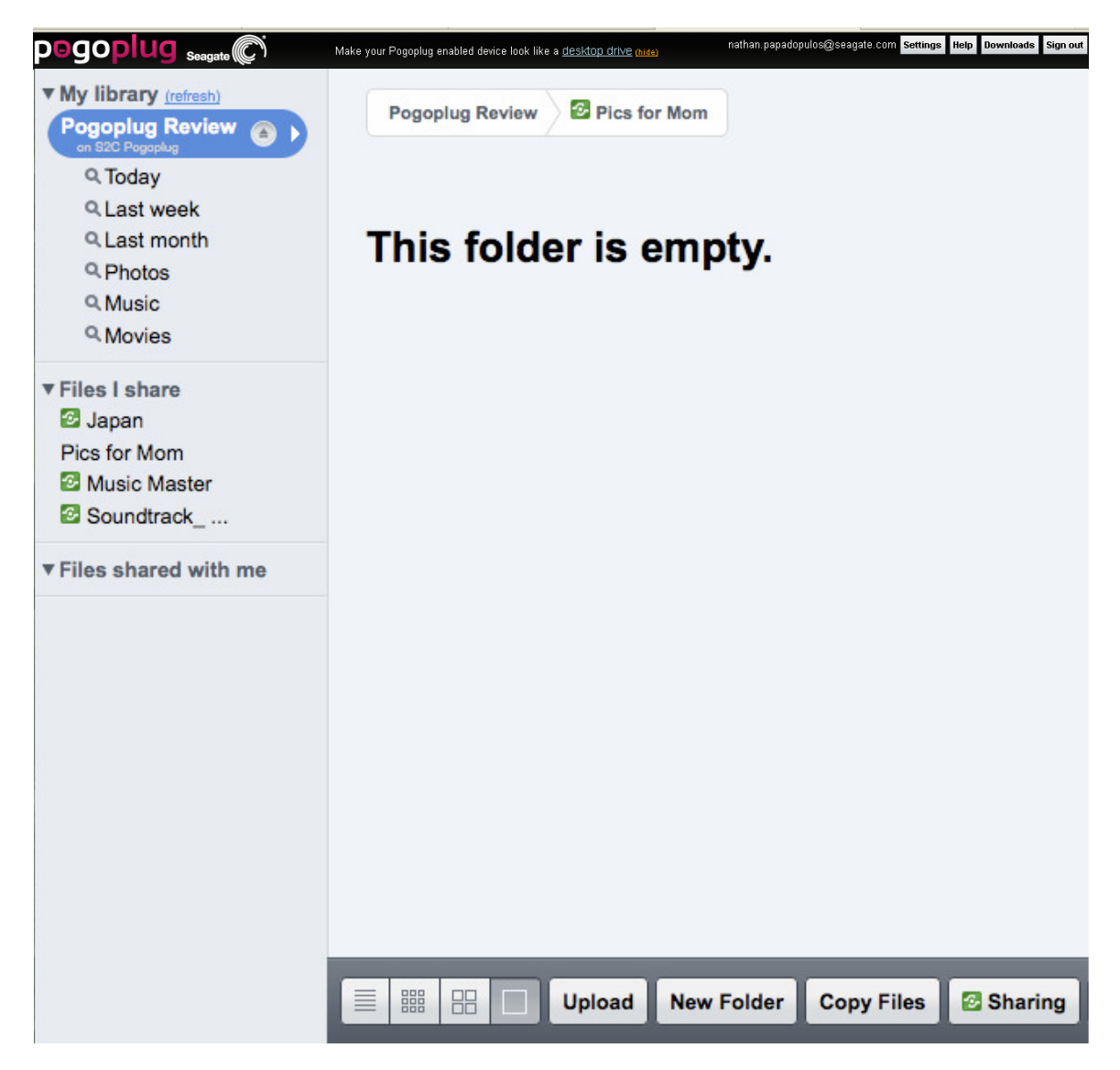

The image above shows you an empty DockStar file folder. You can see that **Uploading, Downloading, Copying** and **Sharing** content is as easy as point and click!

#### **Uploading Content**

1. Locate the drive and folder to which you'd like to upload/download/copy/share.

2. Click the corresponding action button on the tool bar at the bottom of the screen.

3. When the "**Upload file"** dialogue box appears, select the "browse" button and choose the folder or file you would like to upload.

4. Verify the path to the folder or file you would like to upload appears in the window and click the "upload" button. You can also upload multiple files at once by clicking on more files in the window from where you choose to upload files.

#### **Downloading Content**

1. Locate the folder or file you would like to download.

2. Click on the 'arrow down' icon that appears either to the right of the folder in the **"Actions"** column or at the bottom of the folder icon.

3. When the "**Save file"** dialogue box appears, click okay to save the file. The file will save to the download location specified in your browser preferences. (If you are downloading an entire folder, it will be compressed in to a .zip file automatically before download).

#### **Copying Content**

1. Select the drive and folder to which you would like to copy files and click the **"Copy Files"** button in the menu bar at the bottom of the screen.

2. From the drop down list provided, select the drive from which you would like to copy files.

3. Drag the folders or files you would like to copy to the window above.

#### **Sharing Content**

As we said, having the ability to share photos, videos, files and music with others is the best part about your FreeAgent DockStar! You can share the drives and folders connected to your DockStar with one, or multiple people in just one click!

1. Go to http://dockstar.pogoplug.com. Select the folder you'd like to share and click the green "Share" icon on the bottom of your screen.

2. When selecting the **"Sharing"** button or the **"Share"** icon, the sharing options window will open at the bottom of your screen.

5. Check the check box next to **"Turn on sharing for folder (Folder Name)"** or turn on sharing for Drive (Drive Name)".

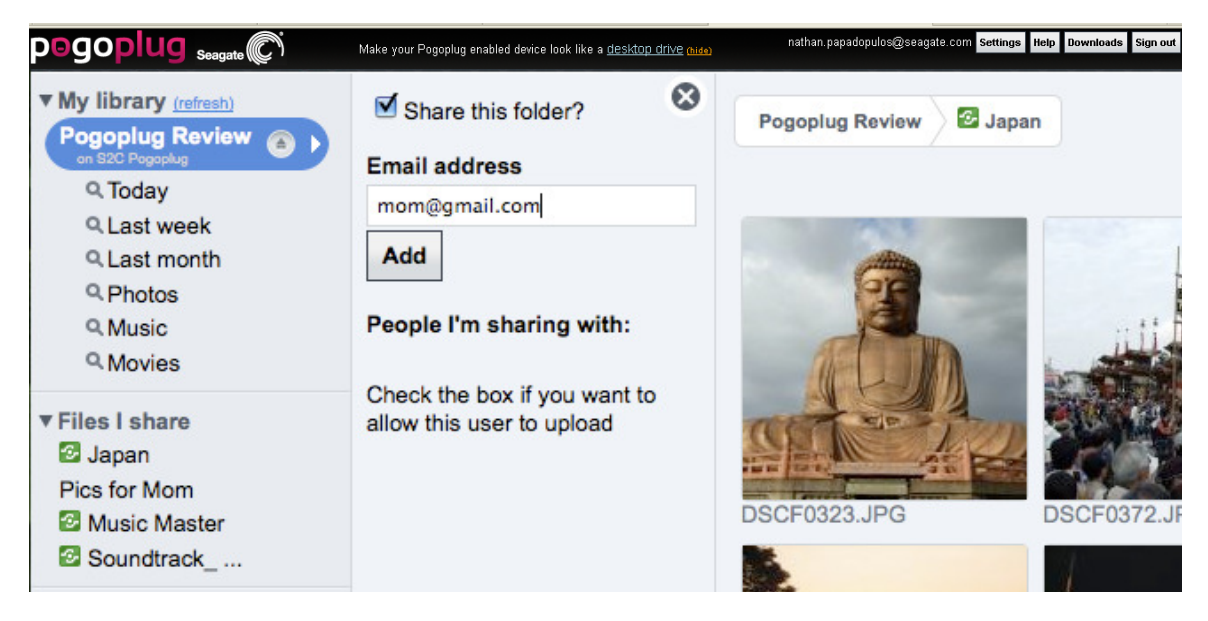

6. Enter the email address of the person you would like to share the folder with and click **"Add"**. You may share with multiple people by adding multiple email addresses separated by either a comma or semicolon.

7. You also have the option to send a message to the user you are sharing with—such as, "Hey, check out my latest vacation photos!"—by clicking the link that says, **"Add a message".**

8. A link will be emailed to everyone with whom you've shared your DockStar. All they need to do is click on the link and they will be able to instantly view and browse the content you've shared with them. It's that easy!

9. If you would like to allow a person with whom you are sharing to also be able to upload files giving them "write" privileges—click the check box next to their email address. Those people will need to create a password for themselves to have a menu toolbar appear in their view containing buttons that will allow them to upload, download and share content with your DockStar. If they do not create a password, they will not be able to upload to the shared folder.

NOTE: Please remember that when you grant a user access to a folder, you grant them access to any and all sub-folders also connected to your DockStar.

## **Creating a New Folder:**

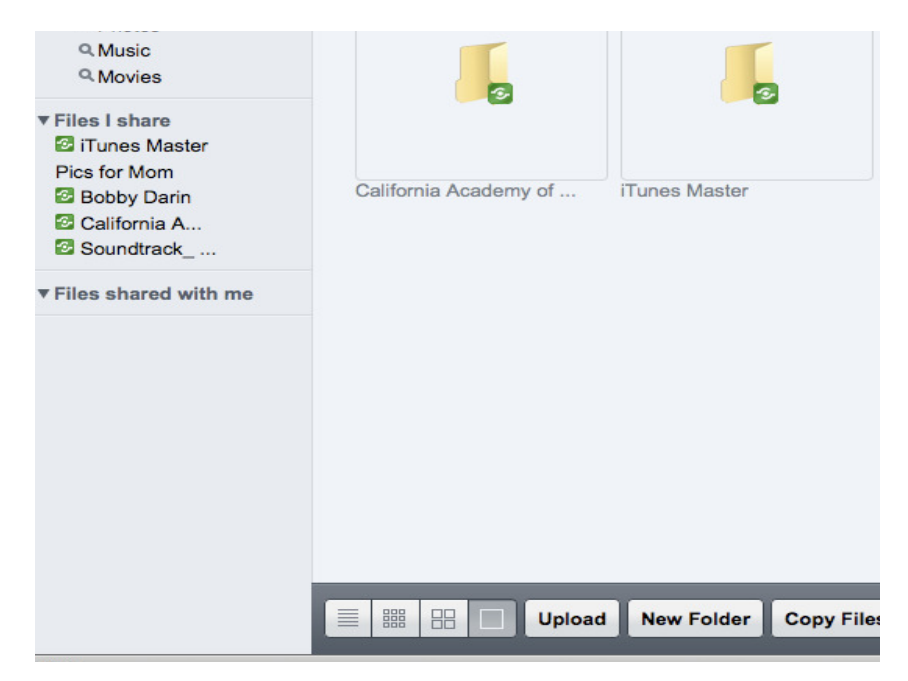

- 1. In the drive navigation bar to the left of the screen, select the drive and directory where you would like to create the new folder.
- 2. Click the 'New Folder' button at the bottom of the page.

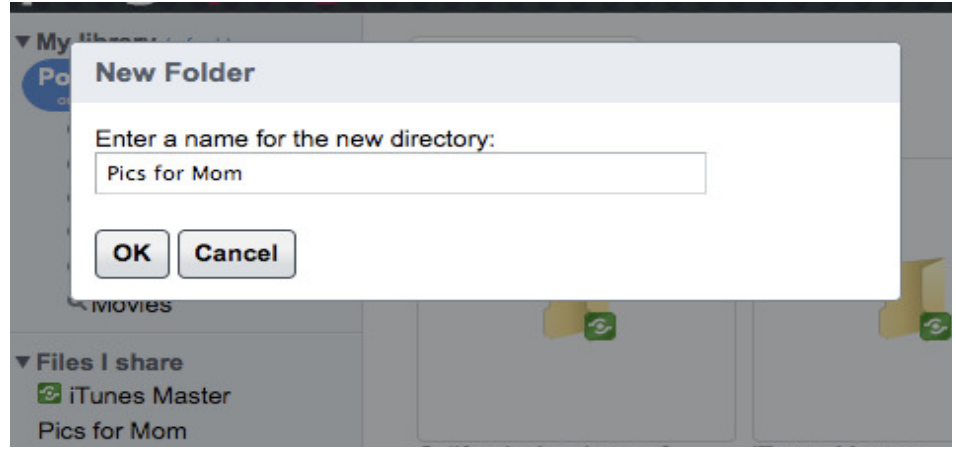

- 3. Give your new folder a name. You can use "Pics for Mom" or something easy to remember.
- 4. Upload the files you want to share by clicking the folder you just created and then clicking **"Upload"** from the toolbar at the bottom of the page.

#### **Managing your Settings**

From the settings window you can change your password, update your email addresses and manage both the DockStar and all associated device(s) associated with your account.

## **Renaming Files and Folders**

1. Focus your mouse pointer on the folder or file you would like to rename and click the overlay icon that looks like a pencil. A box will appear allowing you to type in the new name of your folder or file.

## **Renaming Drives**

1. Click the "Settings" button in the upper right hand corner.

2. You will see your DockStar--all the drives attached to it—appear as the "P: Pogoplug" drive. Next to each drive there is a "rename" link. Click the link to enter a new name for the drive.

#### **Multiple email addresses**

You have the ability to associate multiple email addresses with your FreeAgent DockStar account. Each email address has full access to all drives and shares associated with the account. This means you can set up your DockStar on a home computer using a personal email address, and then associate that same DockStar with a work or friend's email address allowing you to access content on your DockStar using any one of those email addresses. To add additional email addresses to your account, simply click the "Add" link next to "Your email addresses".

## **Publishing to Social Networking Sites**

FreeAgent DockStar also allows you to publish feeds to several social networking sites such as Facebook, Twitter, and Myspace in just a few clicks. Here's how:

1. In the sharing options window under **"More Sharing Options",** click the check box next to the sites to which you would like to publish.

2. Type the username and password for the site to which you are publishing to authenticate. Once this information is entered, you do not need to do it again and notifications about new files will be published automatically.

3. You can also type a message introducing the shared folder to friends in your social network such as, "Hi everyone, check out our wedding photos". This message along with a public URL will be published to networking sites you have selected for publication, directing your friends to the site.

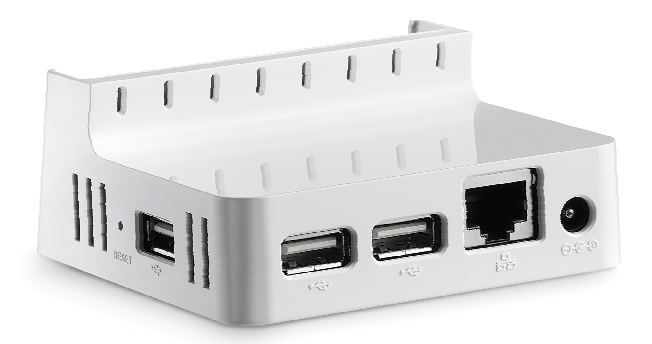

## **Publishing RSS feeds**

FreeAgent DockStar allows you to publish RSS feeds for each shared drive or folder to keep your community informed of updates in your content and virtual world. To publish an RSS feed:

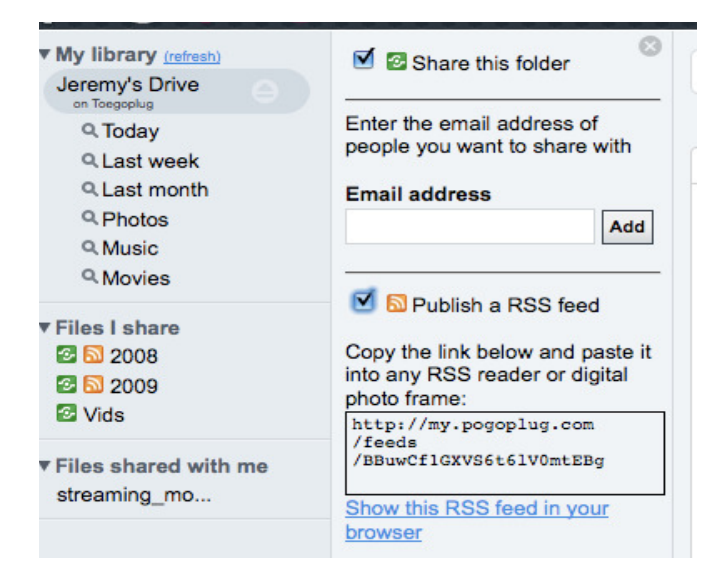

1. Select a folder or drive you want to share and click the green "Share" icon on the bottom of your screen.

2. In the sharing options window under **"More Sharing Options",** click the check box next to **"Publish RSS feed."**

3. Copy and paste the link provided in to an RSS reader or digital photo frame.

## **Staying Informed**

Once you have set up your share and notification feeds, DockStar allows you to go one step further and keep people informed when changes occur to drives or folders you are sharing. Just click the check box next to **"Let people know when this folder changes"** under **"More Sharing Options".** By checking this box, those with whom you are sharing will automatically receive an email alerting them to changes, and your social networking sites will be updated automatically.

# **Accessing and Managing your DockStar from an iPhone**

DockStar allows you to access your digital content on the go using your iPhone. It also makes backing up photos on-the-go easy just in case you accidentally drop your iPhone while doing backcountry trails at Squaw. Using the iPhone app you can:

- Stream music from your home and play it through your iPhone
- Access and watch a movie on your home drive while you're on the road (provided the format of the movie is supported by your iPhone)
- Back up photos in case your iPhone gets lost, stolen, or damaged
- Instantly share your pictures with friends and family by either showcasing photos on your home drives with your iPhone or by sending new pictures from your iPhone straight to your home, with a single click and make them instantly available to all those connected to your DockStar.

Here's how:

- 1 **Go** to www.pogoplug.com/downloads and click on the iPhone app.
- 2 **Follow** the installation steps like any other iPhone application.
- 3 **Enter** the email address and password you used on http://dockstar.pogoplug.com
- 4 **Select** some photos and save them back to your drive at home. If you save them in a folder you have shared with friends and family, those photos will become instantly shared, without you having to click any other links.

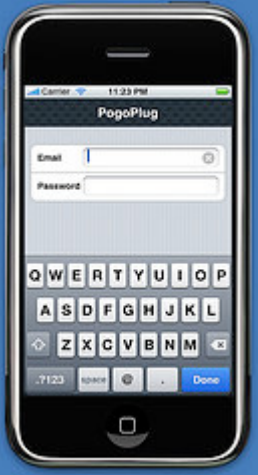

# **Conclusion**

People today are actively personalizing their digital experiences with more frequency—sampling and downloading niche content and video, engaging in the blogosphere and leveraging social networking sites with greater fervor to help stay in touch with family, friends and colleagues. FreeAgent DockStar not only simplifies the process of networking both within and outside the home, but also helps centralize and streamline the process of creating a shared, personalized, virtual experience.

We hope you enjoy your experience with the FreeAgent DockStar and please let us know if you have any issues or questions.

# # #